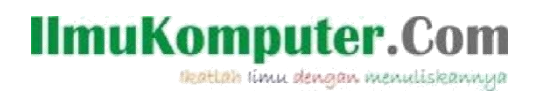

## **SHARING FILE BY INDOWEBSTER**

### **Ninda Prastika**

*Prastika.ninda@gmail.com http://nindaprastika.blogspot.com*

#### *Lisensi Dokumen:*

*Copyright © 2003-2012 IlmuKomputer.Com*

*Seluruh dokumen di IlmuKomputer.Com dapat digunakan, dimodifikasi dan disebarkan secara bebas untuk tujuan bukan komersial (nonprofit), dengan syarat tidak menghapus atau merubah atribut penulis dan pernyataan copyright yang disertakan dalam setiap dokumen. Tidak diperbolehkan melakukan penulisan ulang, kecuali mendapatkan ijin terlebih dahulu dari IlmuKomputer.Com.*

#### MATERI

Cloud computing adalah kumpulan dari beberapa resources yang terintegrasi menjadi satu dari seluruh penjuru dunia dan dijadikan menjadi satu melalui sebuah web. Sehingga syarat utama dalam membangun maupun menggunakan clud computing adalah akses internet. Dengan memanfaatkan cloud computing maka setiap orang akan sangat dimudahkan terutama orangorang yang memiliki cukup banyak data baik video, suara, gambar dan dokumen lain yang berada pada gatget mereka. Sehingga dengan menggunakan cloud computing, semua orang dapat memiliki media penyimpanan dari berbagai macam file yang mereka miliki yang dapat diambil dan diperbarui kapan saja mereka membutuhkan.

Bagi sebagian orang, media penyimpanan data yang dapat digunakan kapan saja dan dimana saja adalah suatu kebutuhan yang primer. Dengan menggunakan cloud computing maka semua orang dapat mengambil data apa saja yang telah mereka simpan pada suatu media penyimpanan online, tentunya gatget yang mereka gunakan harus terkoneksi dengan jaringan internet. Terdapat banyak media penyimpanan online yang dapat digunakan secara umum dan memiliki kelebihan masing-masing.

Salah satu media penyimpanan online berbasis cloud computing adalah Indowebster yang merupakan webserver multimedia unlimited di Indonesia. Pada indowebster semua orang dapat melakukan upload setiap file hingga kecepatan 1024 MB. Sedangkan kapasitas penyimpanan pada indowebster sendiri tidak terbatas. Indowebster lebih cocok digunakan sebagai sarana bisnis secara professional dan sebagai media online yang digunakan sebagai alat berbagi file dengan kapasitas besar dengan orang lain. Jika dibandingkan dengan situs penyimpanan online lain, indowebster memiliki kecepatan upload dan download lebih cepat karena server dari indowebster berada di Indonesia.

Berikut adalah langkah-langkah untuk melakukan sharing file melalui indowebster;

- 1. Buka alamat indowebster di [www.indowebster.com](http://www.indowebster.com/)
- 2. Buat akun indowebster terlebih dahulu jika anda belum mempunyai akun indowebster,tapi jika anda sudah mempunyai akun indowebster anda bisa langsung log in.Klik "register" untuk membuat akun pada INDOWBSTER.
- 3. Tuliskan username,e-mail dan password pada menu register lalu klik "ok" seperti yang terlihat pada gambar dibawah ini.

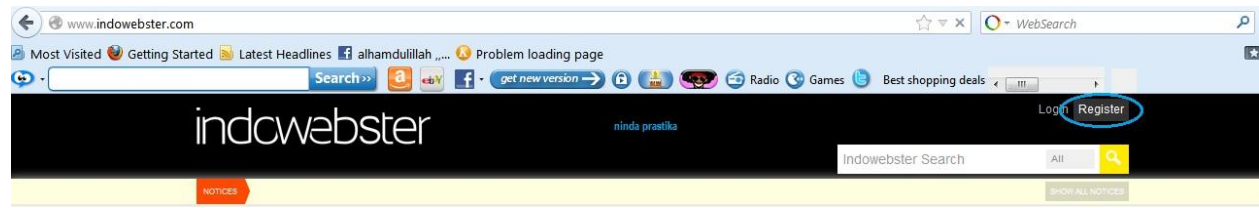

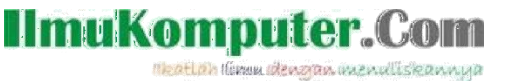

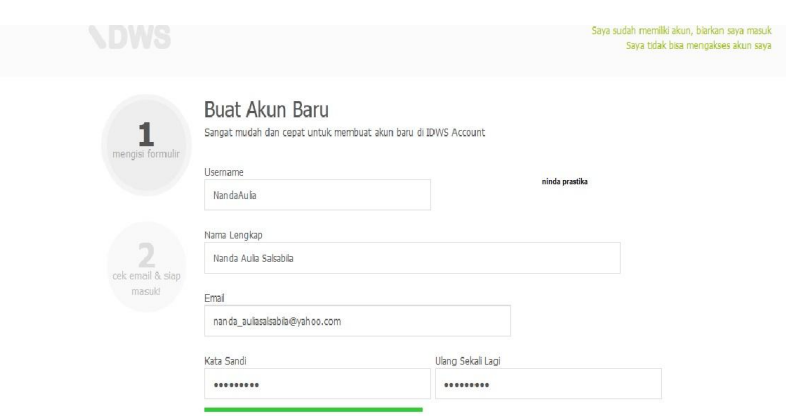

4. Setelah anda selesai megisikan ID anda pada langkah nomor 3 maka halaman yang akan muncul adalah seperti berikut ini. Pada halaman ini diberitahukan bahwa pendaftaran telah berhasil dan buka e-mail anda untuk menerima pemberiahuan dari indowbster.

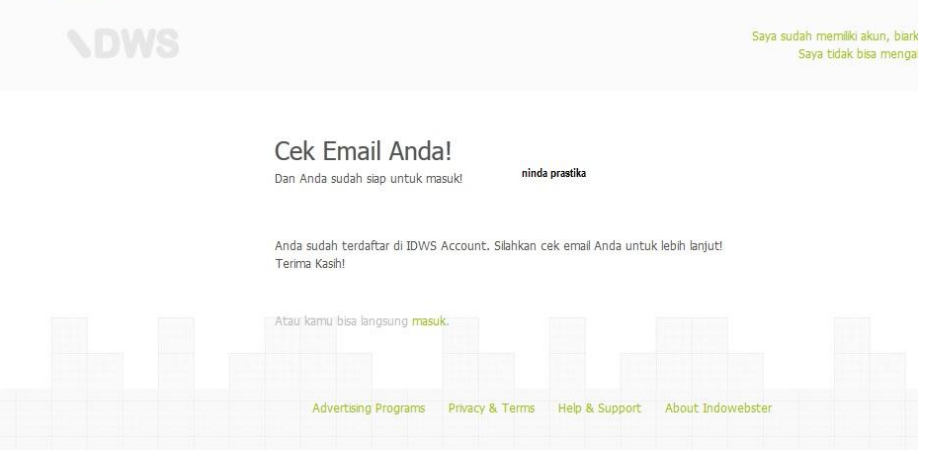

5. Setelah anda terdaftar sebagai user di indowebster pilih menu "log in" untuk masuk ke halaman indowebster seperti yang terlihat pada gambar berikut ini.

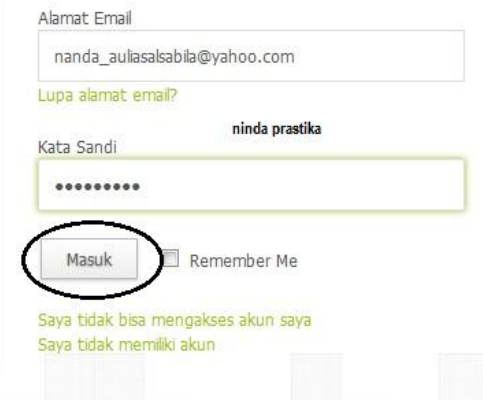

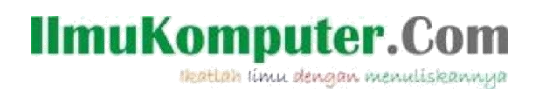

6. Berikut adalah tampilan profile anda pada indowebster.

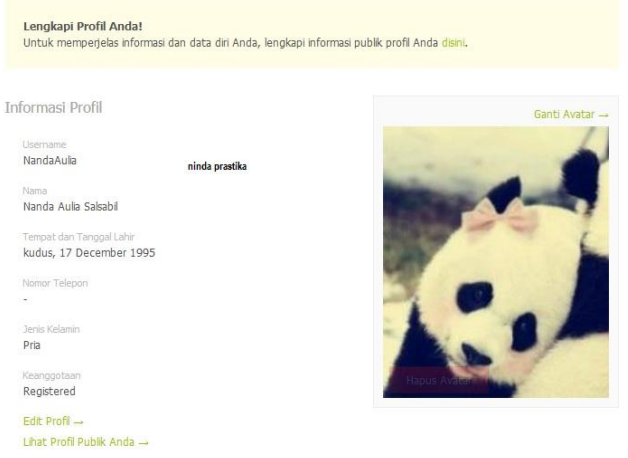

7. Setelah anda melengkapi profile anda,klik "PORTAL " masuk pada halaman indowebster dan melakukan sharing file seperti yang terlihat pada gambar dibawah ini.

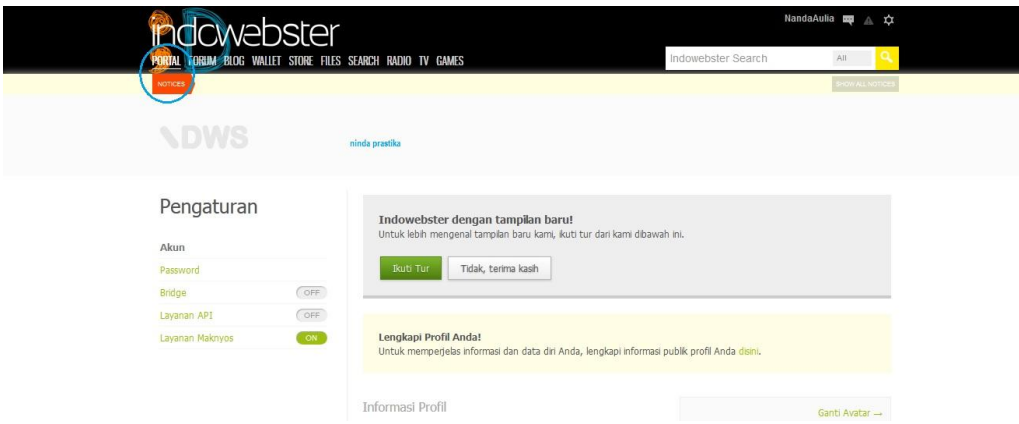

8. Klik pilihan "Upload Here" untuk melakukan upload file.

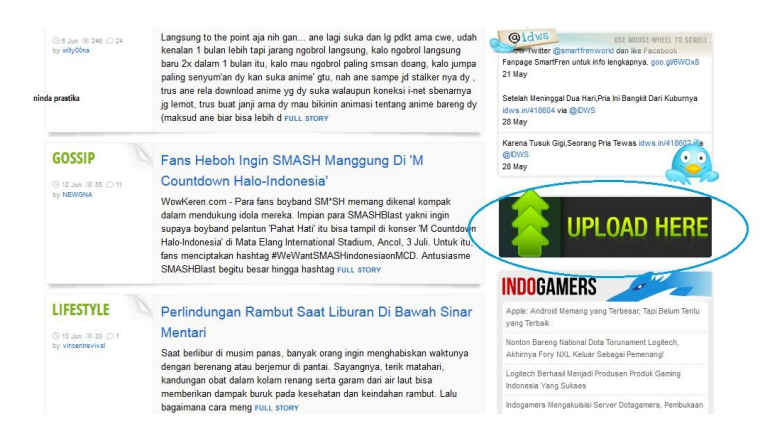

# thatlah tinu dengan menuliskannya 9. Pada pilihan tombol lingkaran seperti gerigi di pojok kanan atas halaman klik,lalu pilih "

Upload" untuk melalukan file sharing.

**IlmuKomputer.Com** 

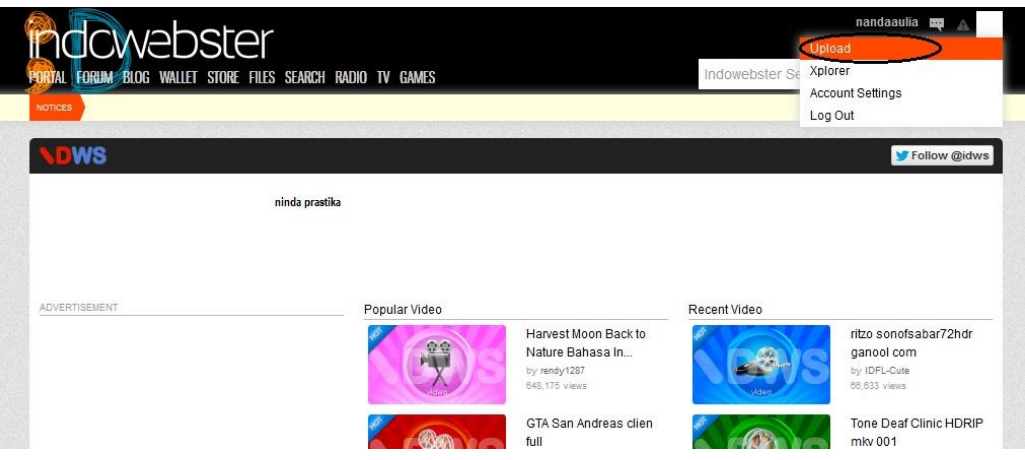

10. Pilih file yang akan anda upload dari PC/Laptop anda. Setelah memilih file yang akan di share,klik "start upload" kemudian tunggu hingga proses upload file selesai seperti pada gambar dibawah ini.

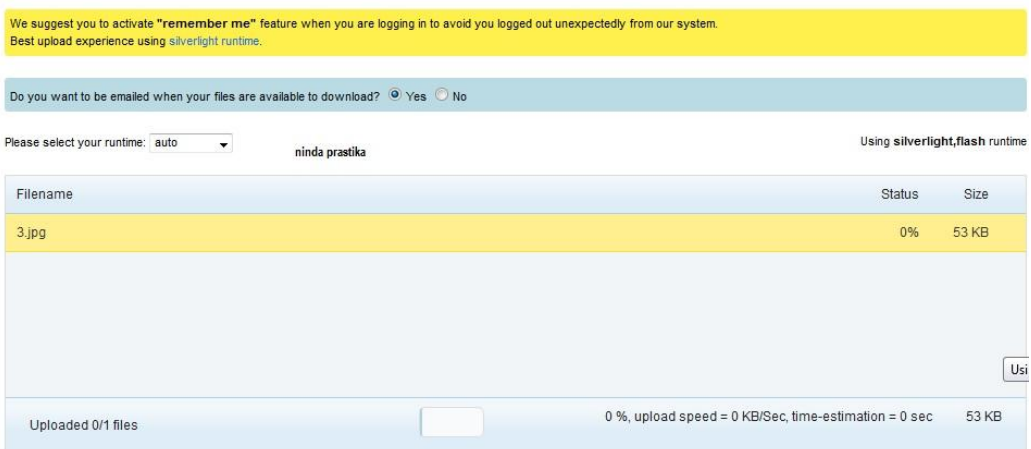

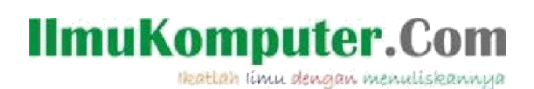

11. Selain anda bisa melakukan file sharing pada indowebster,anda juga bisa menonton TV melalui indowester. Klik pilihan "TV" pada menu yang ada di Indowebster,lalu anda dapat menonton TV online.

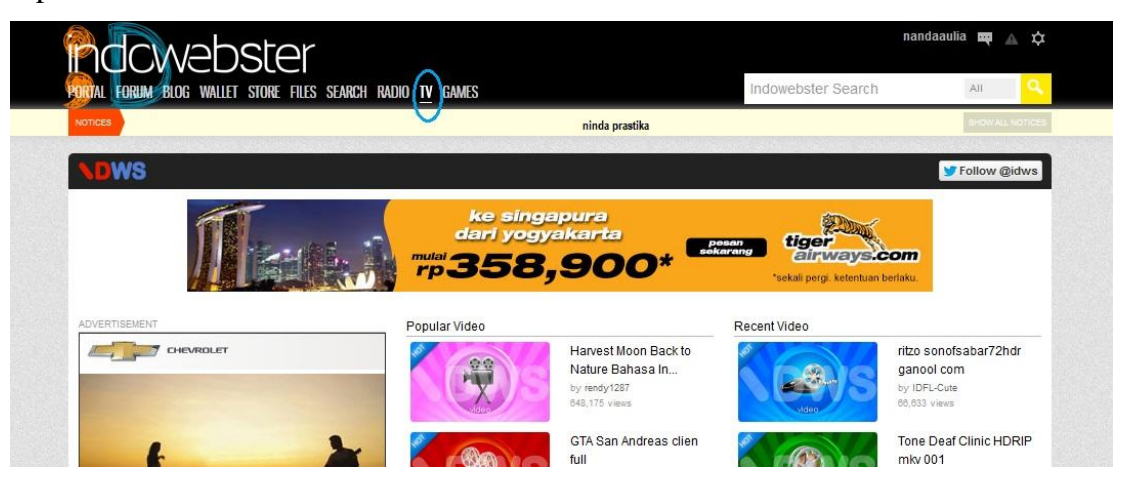

12. Berikut adalah tampilan TV di salah satu channel TV di Indonesia.

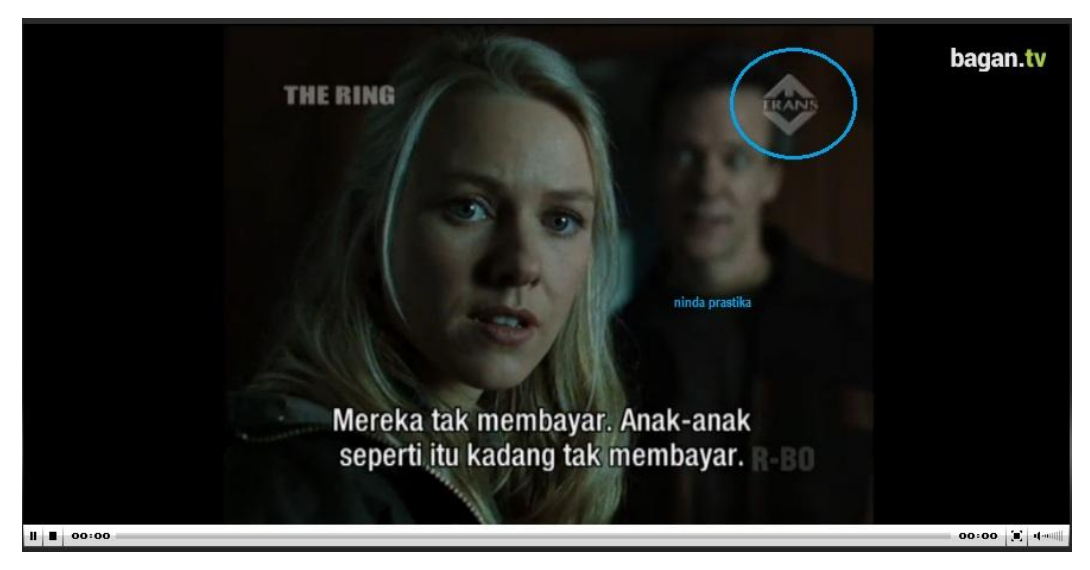

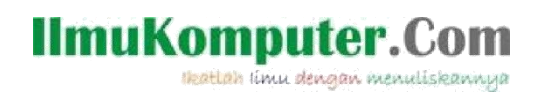

13. Untuk memilih channel TV,klik pada pilihan dibawah layar tampilan TV.Disana ada berbagai pilihan channel,klik salah satu dan anda dapat menikmati fasilitas TV berbasis online.

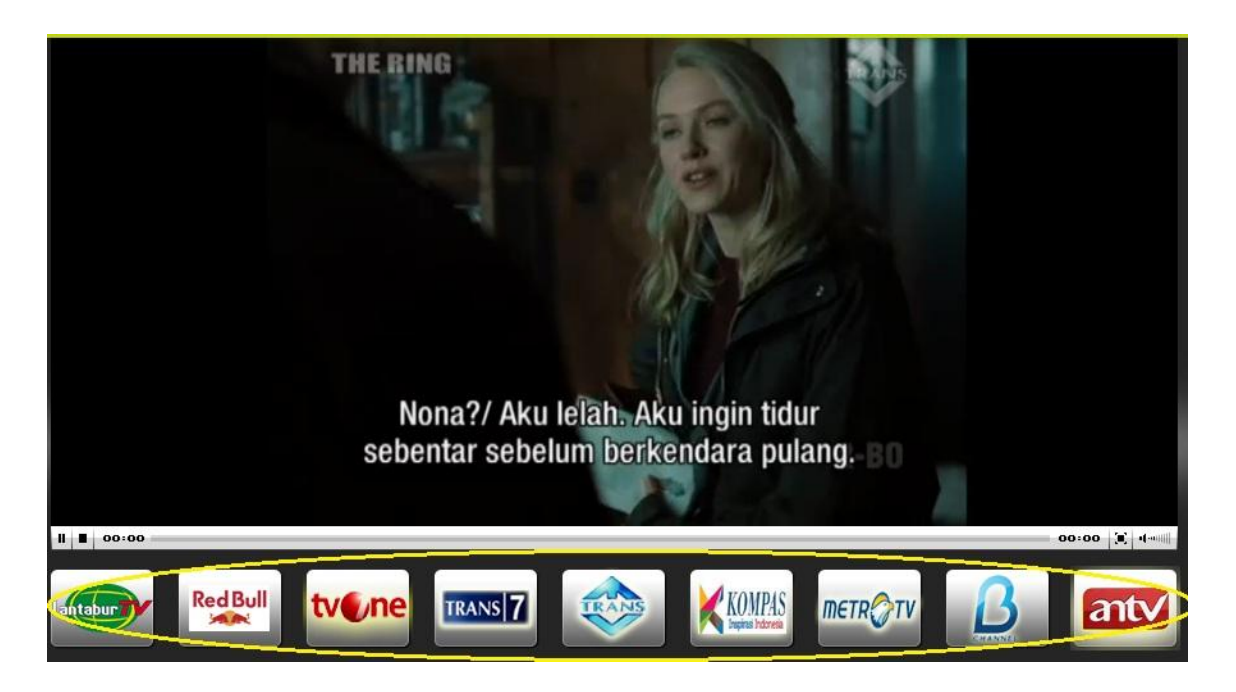

**SUCCESS AND LET'S TRY :)**

BIOGRAFI PENULIS

*Ninda Prastika- Mahasiswa semester 4 program studi Teknik Telekomunikasi Jurusan Teknik Elektro Politeknik Negeri Semarang.Alumni SMA 2 Bae Kudus tahun 2011. Do the best and get the best.Don't* give up for your success.

Contact Person:

Blog : http//nindaprastika.blogspot.com Twitter : @nindprastika Facebook : http://facebook.com/ninda.prastika